**SCUFN37-07.3B Rev1**

### **Paper for Consideration by SCUFN**

### **Report of the work made during the inter-sessional period**

# **Development of the SCUFN Operational Web Services (operated by KHOA) and integration with the GEBCO Gazetteer (operated by NOAA)**

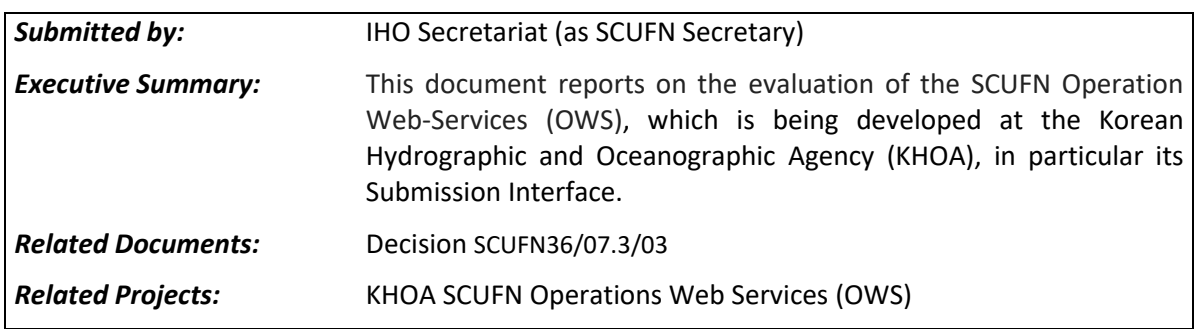

## **Introduction / Background**

1. Following the SCUFN-36 meeting, held in November 2023, considering the limited resources available within its Sub-Committee, the Secretariat of the GEBCO Sub Committee on Undersea Feature Names (SCUFN) decided to contract several tasks in order to improve the content of the IHO-IOC online GEBCO Gazetteer of Undersea Feature Names (the Gazetteer) and support SCUFN activities managed by the IHO Secretariat. The following tasks were contracted to the former SCUFN Secretary.

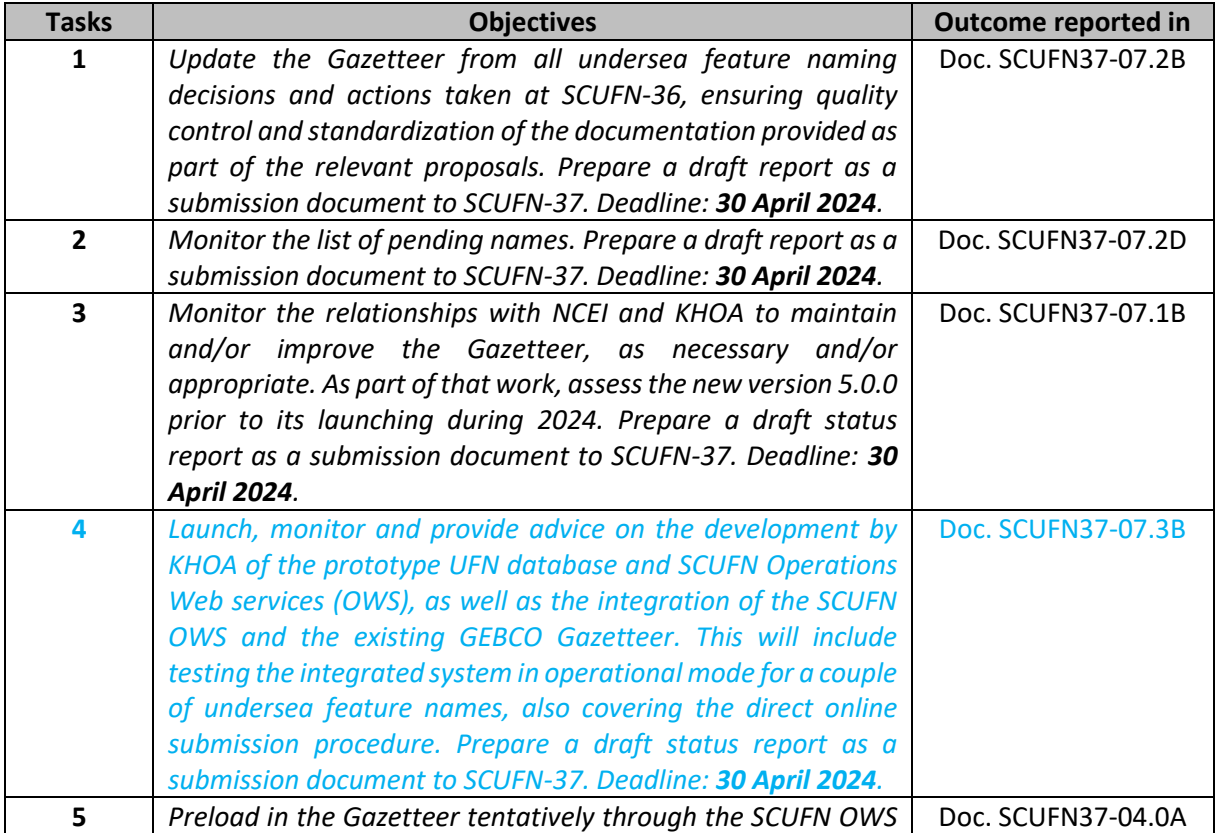

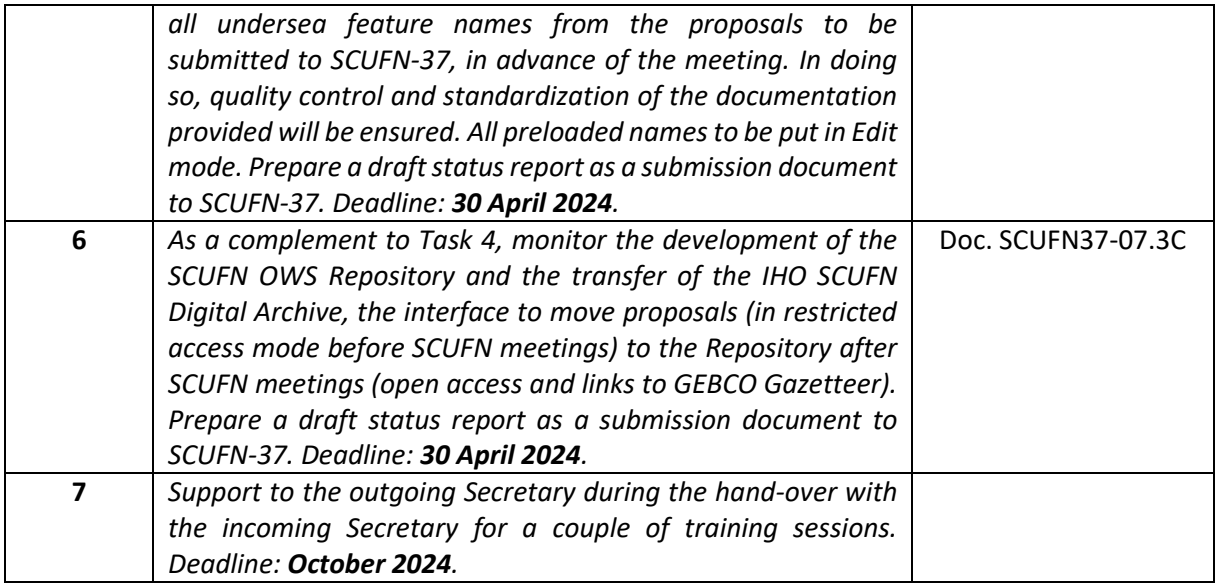

2. The objective of this submission paper is to report on Task 4.

## **Analysis/Discussion**

3. [I](#page-1-0)n parallel with the existing GEBCO Gazetteer operated and maintained by NOAA and its NCEI<sup>1</sup> Gazetteer Project Team, KHOA undertook to develop over the past years new interfaces on undersea feature names issues, which have been integrated into a single website called [SCUFN Operational](https://scufn.ops-webservices.kr/) Web [Services](https://scufn.ops-webservices.kr/) (OWS). These include a Review interface to allow SCUFN members to review all submitted proposals and a Submission interface to allow proposers to upload themselves their proposals. It is planned that the SCUFN OWS will ultimately be S-100 compliant.

4. The Review interface is operational since several years and is now used on a regular basis by SCUFN members to assess any new submitted proposals, in advance of SCUFN meetings. This greatly facilitates consideration of name proposals and decision-making process at SCUFN meetings.

5. The main purpose of this document is to report on the Submission interface. Until now, direct submission of name proposals on the SCUFN OWS, has not been possible. This is because a Submission interface is complex to implement. However, significant progress has recently be made by KHOA, allowing an initial assessment. The latest version has been evaluated by the contractor in June 2024. The resulting comments are summarized in [Annex A.](#page-3-0)

#### **Recommendation**

6. It is recommended that SCUFN members and KHOA consider the comments in [Annex A.](#page-3-0)

#### **Justifica**t**ion and Impacts**

7. A fully operational Submission interface will allow not only populating a SCUFN OWS database to facilitate the review of submitted proposals by SCUFN members, but also creating an intermediate database that will be used to directly populate the GEBCO Gazetteer.

#### **Action required of SCUFN**

<span id="page-1-0"></span><sup>&</sup>lt;sup>1</sup> National Center for Environmental Information

# 8. SCUFN is invited to:

- a. note this report
- b. consider the recommendation made in section 6.

## **Annex A to SCUFN37-07.3B Rev1**

# **SCUFN OPERATIONS WEB SERVICES (OWS) DRAFT SUBMISSION INTERFACE Tests & Comments (June 2024)**

Michel Huet, on behalf of Yves Guillam, SCUFN Secretary

<span id="page-3-0"></span>**Note:** Comments added in Rev1 appear in *italic characters*.

## **General:**

The objective of the Submission Interface is twofold:

- To populate a SCUFN OWS database intended to facilitate the review of submitted proposals by SCUFN members.
- To create an intermediate database that will be used to directly populate the GEBCO Gazetteer [\(www.ngdc.noaa.gov/gazetteer\)](http://www.ngdc.noaa.gov/gazetteer), in accordance with the "Undersea Feature Names Processing Flowchart" provided as Annex B to Doc. SCUFN35.2-07.1A.

#### **Comments:**

1. After entering the Specific Term (not Specific name) and the Generic Term, then selecting ADD FILES (not ADD FEATURES), both Specific and Generic Terms should remain visible in the relevant fields on the first line at the top of the page.

*To select a generic term, the first letter only is accepted, for example S for Seamount. The offer should be refined as additional letters are typed.*

- 2. Proposal Upload. One of the Submission goals is to prepare the automatic transfer of the proposal elements back to the GEBCO Gazetteer. Therefore, after uploading the proposal as a PDF file and before clicking on CONTINUE, the following Gazetteer elements should be presented to the proposer for checking and validation:
	- a. Specific Term, e.g. An Điền
	- b. Generic Term, e.g. Hills
	- c. Proposer, e.g. Viet Nam Hydrographic Office (taken from "Proposer(s)" / "Organization" in the proposal)
	- d. Year of Proposal, e.g. 2022 (taken from "Proposer(s)" / "Date" in the proposal)
	- e. Discoverer, e.g. Vietnamese survey vessel "883" (taken from "Discovery Facts" / "Discoverer" in the proposal)
	- f. Year of Discovery, e.g. 2010 (taken from "Discovery Facts" / "Discovery Date" in the proposal)
	- g. Associated Meeting(s), e.g. SCUFN-36 (not in the proposal, it should therefore be the next SCUFN meeting to come)
	- h. Origin of Name (taken from "Reason for Choice of Name" in the proposal)
	- i. Additional Information (taken from "Feature Description" / "Steepness" & "Shape" in the proposal)
	- j. Minimum Depth (m), e.g. 1902 (taken from "Feature Description" / "Minimum Depth" in the proposal)
	- k. Maximum Depth (m), e.g. 2480 (taken from "Feature Description" / "Maximum Depth" in the proposal)
	- l. Total Relief, e.g. 578 (taken from "Feature Description" / "Total Relief" in the proposal)
- m. Dimension/Size, e.g. 31 km x 10 km (taken from "Feature Description" / "Dimension/Size" in the proposal)
- 3. Main Geometry. Should be Primary Geometry, as in the GEBCO Gazetteer (Polygon(s) or Linestring(s) provided as shape files). After uploading the shape files and before clicking on CONTINUE, the Long Lat coordinates in WGS-84 should be presented to the proposer for checking and validation, for example:
	- a. POLYGON ((111.85682 9.84642, 111.90813 9.85042, 111.9386 9.8833, 111.9755 9.91377, 112.00115 9.90897, 112.0156 9.91538, 112.02843 9.92822, 112.07173 9.94263, 112.10888 9.948, 112.11052 9.98787, 112.08617 10.02765, 112.05248 10.03888, 112.02843 10.03727, 112.00597 10.01322, 111.95625 10.0068, 111.90493 9.99237, 111.87445 9.99237, 111.87125 9.97472, 111.8536 9.9667, 111.84077 9.98113, 111.81832 9.97793, 111.82313 9.95227, 111.8119 9.91538, 111.80548 9.88008, 111.85682 9.84642))
- 4. Secondary Geometry (Optional). After uploading the shape files (usually, points or multipoints) and before clicking on CONTINUE, the Long Lat coordinates in WGS-84 should be presented to the proposer for checking and validation, for example:
	- a. MULTIPOINT ((112.04328 10.01233), (111.94142 9.94065))
- 5. ATTACH (Optional). Should be ADDITIONAL FILES (Optional), for example reference documents such as scientific articles in support of the proposal. These files, if any, should be uploaded at the very end of the sequence, that is, after the small-scale maps, medium-scale maps etc.
- 6. MEDIUM & SMALL. The required supporting maps are described in B-6, Appendix A, Section 3, as follows:
	- a. Small-scale index map
	- b. Medium-scale map
	- c. Large-scale track line map
	- d. Large-scale bathymetric map
	- e. 2D bathymetric oriented profile(s)
	- f. 3D bathymetric image Therefore, uploading of these maps should be requested in 6 consecutive steps. As they may already be included in the proposal, in part or in full, a caveat is appropriate but should be presented as follows: "If a small-scale index map is already included as part of the proposal, please tick the box and proceed with the CONTINUE button." Same for Medium-scale map, Large-scale track line map, etc.
- 7. After completing the uploading of all files, a map showing the feature geometries is displayed. Again, both Specific and Generic Terms should remain visible in the relevant fields on the first line at the top of the page. Further, the name should appear permanently on top of the geometry, and not only when moving the cursor within the polygon. Finally, adjacent or overlapping undersea feature names, if any, should also be shown with their names on the map, all the time.

*At the bottom of that page, the button NEXT should better be SUBMIT. Also, clicking on PREVIOUS amounts to abandon the proposal just uploaded and return to the FRONT page. Better to replace PREVIOUS with a button QUIT, although it's not clear why a proposer would give up after having uploaded all files (?).*

*For some reason, the geometries of a submitted CoquilleIHO Seamount were not shown on the map.*

- 8. Save Draft Proposals page. Selecting VIEW leads to a new page Submit Modify for Proposals. Under Proposal Files, selecting Attach Upload results in one single file displayed, even though several files were uploaded. This should be corrected. *At the bottom of the Proposal Modification page, the button PREVIOUS should be replaced with CONFIRM.*
- 9. List of Submitted Proposals page. There should be 2 options to get out of this page. A first option NEW SUBMISSION leading to the page Authenticated User / Submit a proposal. A second option EXIT leading to the page Email Authentication (Proposer Authentication would be better). At present, clicking on FRONT PAGE leads to either of the above pages, which is not satisfactory. Also, if REVISION REQUEST is selected for a name by the proposer, then REQUESTING appears on the relevant line. However, it is not clear why "The revision requires administrator approval", before the proposer can proceed with the revision. Further, how long has the proposer to wait?

*Several proposals have been submitted as Fast-Track proposals, such as ChallengerIHO Bank. However, none of them are marked as FT. All proposals have an X in the FT column.*

- 10. Authenticated User page. It would be clearer to write SAVED DRAFT PROPOSALS, rather than SAVED PROPOSALS since these proposals have not yet been finalized nor submitted.
- 11. Withdrawing and resubmitting a proposal. After selecting WITHDRAWN for a name previously submitted (NaresIHO Trough in this case), procedure which was successful, I was not able to resubmit same proposal. The screen was systematically frozen after uploading the Main Geometry shape files, with the CONTINUE button being not displayed. I had to reinitiate the process from scratch (Email Authentication, View Proposals Submitted, Resubmit). I tried several times without success.